## **ขั้นตอนการกรอกใบสมัครเข้ารับการฝึกอบรม หลักสูตรนักบริหารการพัฒนาการเกษตรและสหกรณ์ ระดับต้น (นบต.)**

๑. จัดเตรียมข้อมูลสำหรับกรอกใบสมัคร และเตรียมเอกสารหลักฐานที่ยืนยันการมีคุณสมบัติครบถ้วน ตำมหลักเกณฑ์คุณสมบัติผู้สมัครเขำรับกำรฝึกอบรมหลักสูตร นบต.

๒. **กรอกใบสมัครสมาชิกก่อน** แล้ว สมัครหลักสูตร หน้ำเว็บไซต์https://kst-register.moac.go.th/ สถำบัน เกษตรำธิกำร

## **การเตรียมข้อมูล/เอกสารก่อนการกรอกใบสมัคร**

- ึด. ข้อมูลสำหรับ "สมัครสมาชิกผู้ใช้" ในระบบลงทะเบียนกลางของเว็บไซต์สถาบันเกษตราธิการ ดังนี้ ๑.๑ หมำยเลขบัตรประชำชน ๑๓ หลัก
	- ๑.๒ คำนำหน้าชื่อ ชื่อ-สกุล ภาษาไทย
	- ๑.๓ วัน เดือน ปีเกิด
	- ๑.๔ ที่อยู่ที่สำมำรถติดต่อได้
- ๒. เอกสำรหลักฐำนประกอบกำรพิจำรณำคุณสมบัติฯ และใชเปนขอมูลในกำรกรอกใบสมัคร ดังนี้ ๒.๑ ทะเบียนประวัติ ก.พ. ๗
	- ๒.๒ คำสั่งแตงตั้งที่ให้ดำรงตำแหนงปัจจุบัน

## <u>ขั้นตอนการกรอกใบสมัครสมาชิกสำหรับสมัครฝึกอบรมหลักสูตร</u>

๑. เข้ำเว็บไซต์ระบบลงทะเบียนที่ https://kst-register.moac.go.th/ เพื่อลงทะเบียนเปิดบัญชีผู้ใช้โดยคลิก **"สมัครสมาชิก"** (มุมบนด้ำนขวำของหน้ำจอ) และกรอกข้อมูลทั่วไป กำรรับรำชกำร/กำรท ำงำน ตั้งค่ำรหัสผ่ำน (เป็น วันเดือนปีเกิด เช่น เกิดวันที่ **26 พฤษภาคม 2505** ให้พิมพ์ **26052505** แล้วคลิกที่ปุ่ม **"บันทึกข้อมูล"** ด้ำนล่ำงเพื่อบันทึกข้อมูลลงในระบบ หำกท่ำนกรอกข้อมูลครบถ้วนแล้ว ระบบจะ log in โดยอัตโนมัติ

๒. ที่เมนู คลิก**"เข้าสู่ระบบ"** ใส่รหัสที่สมัครสมำชิกไว้ จะเจอหน้ำสมัครโครงกำรฝึกอบรมเลื่อนลงมำด้ำนล่ำง เลือกสมัครเข้ำอบรมหลักสูตรนักบริหำรกำรพัฒนำกำรเกษตรและสหกรณ์ ระดับต้น (นบต.)

๓. กรอกข้อมูลทั้งหมด ประกอบด้วย ๑) ข้อมูลปัจจุบันผู้สมัคร ๒) ประวัติการรับราชการดำรงตำแหน่ง ๓) ประวัติการศึกษา ๔) การฝึกอบรม และ ๕) การรับรองของผู้บังคับบัญชาระดับหัวหน้าส่วนราชการ (โปรดกรอก ้ข้อมูลให้ครบถ้วน ถูกต้องตามความจริง เนื่องจากเป็นข้อมูลสำคัญในการพิจารณาคัดเลือกผู้สมัคร)

๔. เมื่อเข้ำระบบแล้ว สำมำรถเข้ำไปแก้ไขอัพเดทข้อมูลประวัติกำรฝึกอบรมหรือโปรไฟล์ส่วนตัวได้ เพื่อให้ ข้อมูลของท่ำนเป็นปัจจุบันมำกที่สุด เมื่อกรอกข้อมูลครบเรียบร้อยแล้ว ให้คลิกที่ปุ่ม "บันทึกข้อมูล" ด้ำนล่ำง เพื่อบันทึก

## <u>วิธีแก้ไขข้อมลและการพิมพ์ใบสมัคร</u>

กรณีที่ท่ำนกรอกข้อมูลยังไม่ครบถ้วนในครำวเดียว สำมำรถบันทึกข้อมูลไว้ก่อน แล้วกลับมำบันทึกข้อมูลภำยหลังได้

๑. Log in เข้ำระบบลงทะเบียนกลำง กรอก username และ password ที่สร้ำงไว้ตอนเปิดบัญชี และคลิกปุ่ม "เข้ำสู่ระบบ" เพื่อเขำสู่ระบบ

๒. คลิกที่ "สมาชิก" (มุมขวาด้านบนของหนาจอ) จะแสดงรายการ **ประวัติการฝึกอบรม** ไว้สำหรับแก้ไขข้อมูล ู้ที่สมัครหลักสูตร**ปัจจุบันที่ท่านสมัคร** เมนูโปร์ไฟล์ของฉันเลือกเมนูส่วนที่จะแก้ไขหรืออัพเดทข้อมูลแล้วดำเนินการแก้ไข ้เพิ่มเติมข้อมูลให้ครบถ้วนในระบบ เสร็จแล้วทำการบันทึกข้อมูล

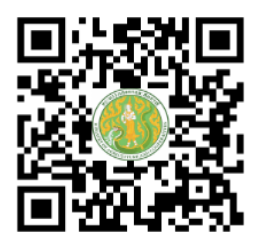

 https://kst-register.moac.go.th สมัครสมำชิกและสมัครเข้ำอบรม